## **MÓDULO 4**

#### **¿Qué aprenderé en el presente módulo?**

El objetivo de este módulo es profundizar sobre los tipos de fuerzas o interacciones que existen entre las partículas. En el módulo 1 repasaste las fuerzas intrapartículas o enlaces químicos, en esta oportunidad hablaremos de las fuerzas interpartículas y en especial la que ocurre entre las moléculas de agua.

#### **Comenzando...**

#### **Fuerzas intrapartículas e interpartículas:**

Recordando, existen **fuerzas** llamadas **intrapartículas**, que son las responsables de mantener unidas entre sí a las partículas, como por ejemplo el enlace covalente, el iónico y el metálico (desde el punto de vista químico estas fuerzas se clasifican como interacciones fuertes). Dichas interacciones determinan las propiedades químicas de los materiales.

También existen las **fuerzas interpartículas,** atracciones entre las distintas partículas que forman a los materiales (desde el punto de vista químico se clasifican como interacciones más débiles). Entre estas se encuentra el **puente de hidrógeno** (o también llamado enlace de hidrógeno). Estas interacciones determinan las propiedades físicas de los materiales.

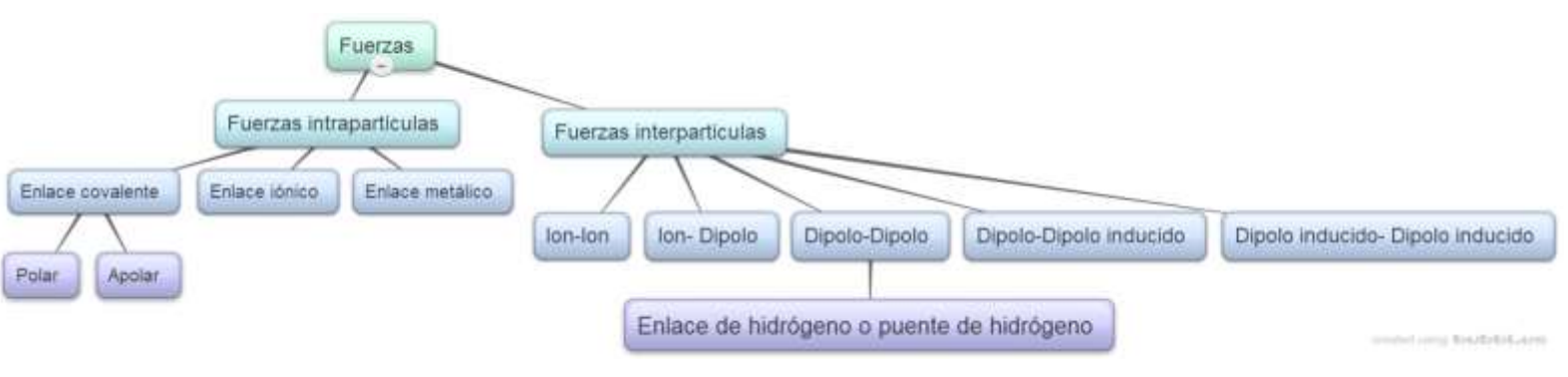

#### **El caso de la molécula de agua:**

Repasando, en el módulo 3 - Molécula de agua - estuvimos viendo que la molécula de agua es un **dipolo**, o sea tiene un polo positivo (zona de los átomos de hidrógeno) y un polo negativo (zona del átomo de oxígeno).

El **puente de hidrógeno** (o enlace de hidrógeno) es una atracción del tipo **dipolo-dipolo**, donde el átomo de hidrógeno (polo positivo) perteneciente a una molécula se encuentra atraído al átomo de oxígeno (polo negativo) de otra molécula cercana (recuerda que las cargas opuestas se atraen).

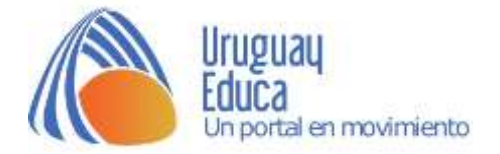

# > Puente de hidrógeno

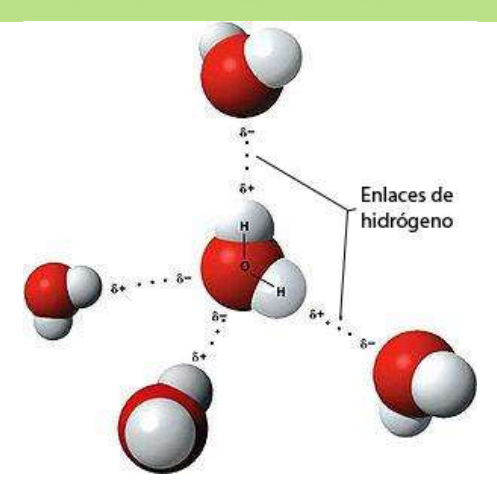

#### **¿Dónde intervienen en la naturaleza los puentes de hidrógeno?**

A continuación podrás observar unas imágenes que representan algunos ejemplos:

- Las **hebras de la molécula de ADN** se unen entre sí a través de puentes de hidrógeno.

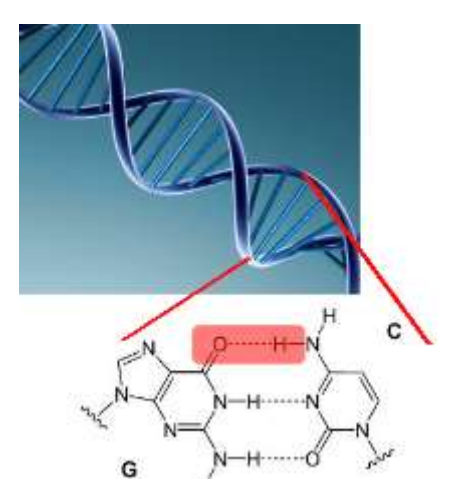

- La interacción entre las moléculas de los glúcidos (la mayoría de los glúcidos tienen sabor "dulce") y los receptores presentes en nuestra **lengua** también se da a través de puentes de hidrógeno.

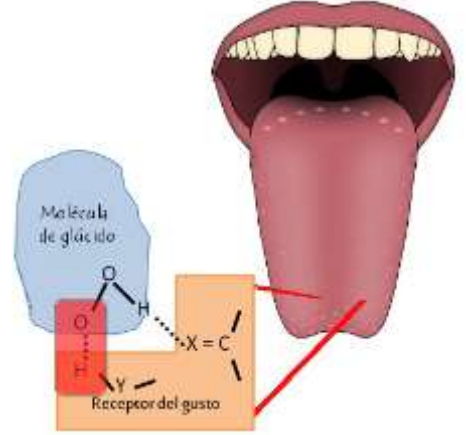

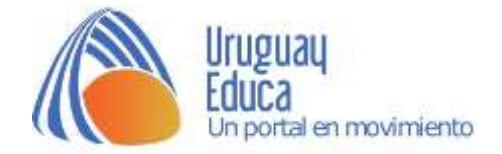

### **Cuestionario: Repasando fuerzas interpartículas**

- 1- El enlace covalente es. Seleccione una:
- $\circ$ a. un tipo de fuerza interpartícula.
- b. un tipo de fuerza intrapartícula.
- $\circ$ c. una fuerza de atracción que mantiene unidos a los iones.

2- El polo positivo de la molécula de agua es el oxígeno. Seleccione una:

- $\circ$ Verdadero
- Falso
- 3- El puente de hidrógeno. Seleccione una:
- $\circ$ a. es un tipo de interacción entre dos dipolos.
- b. es un ejemplo de fuerza o interacción intrapartícula.
- C c. determina las propiedades químicas de los materiales.

4- Las fuerzas interpartículas determinan las propiedades físicas de los materiales. Seleccione una:

- C Verdadero
- C Falso
- 5- Une los términos
- Fuerza interpartícula Determina las propiedades físicas de los materiales.

Fuerza intrapartícula Interacción del tipo dipolo-dipolo.

Puente de hidrógeno Determina las propiedades químicas de los materiales.

6- De la siguiente lista, selecciona los que correspondan a ejemplos de fuerzas interpartículas. Seleccione una o más de una:

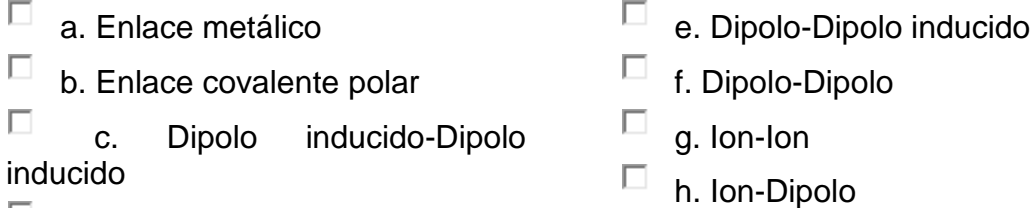

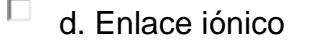

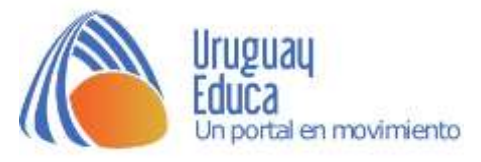

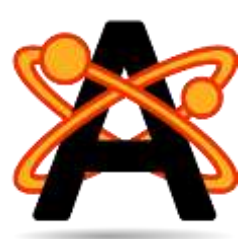

**Actividad 1: "Creando" tu propia molécula de agua**

Utilizaremos el **programa Avogadro.**

#### **Paso 1: Instalando el software:**

Enciende tu Magallanes, dirígete al menú aplicaciones y selecciona la opción Centro de software de Ubuntu.

En secciones, selecciona Ciencia e Ingeniería.

Luego selecciona Química.

Y por último el software Avogadro (botón instalar).

Luego de que se haya instalado, haz clic en el menú aplicaciones, elige la opción Ciencia y allí encontrarás el acceso directo al programa.

Si estás utilizando una laptop personal, puedes descargar el programa a partir del siguiente [enlace.](http://avogadro.softonic.com/descargar)

#### **Paso 2: "Creando" una molécula de agua**

Abre un archivo nuevo.

Selecciona la herramienta Dibujo

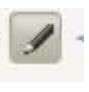

Se desplegará un menú a la izquierda con el nombre Configuraciones de Dibujo.

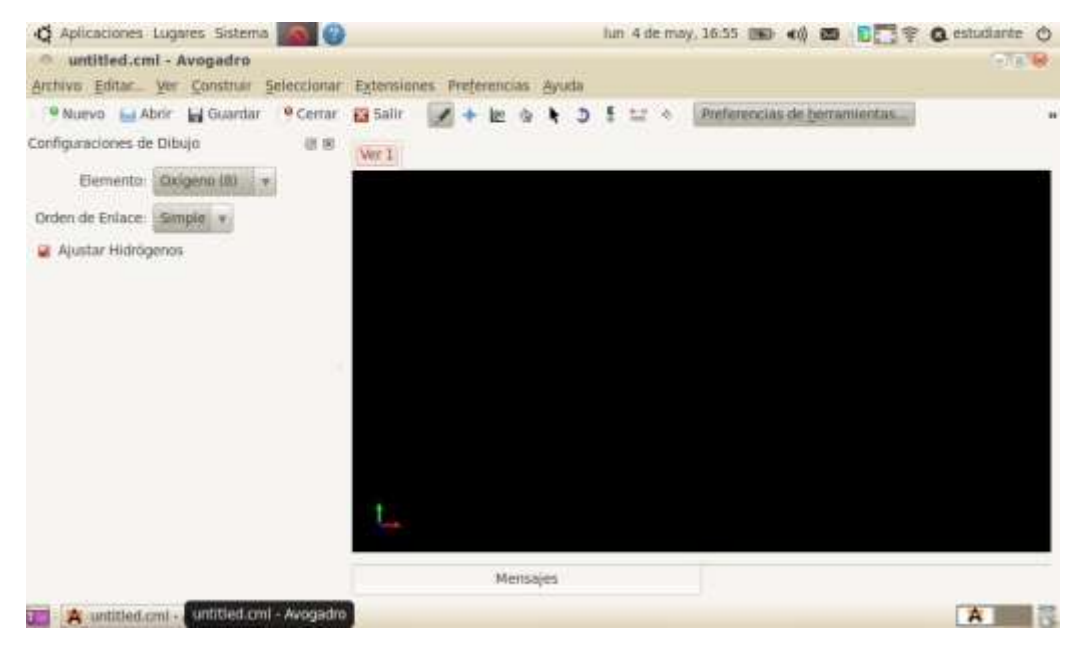

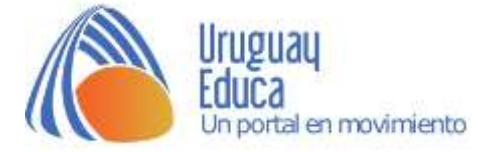

En Elemento selecciona Oxígeno.

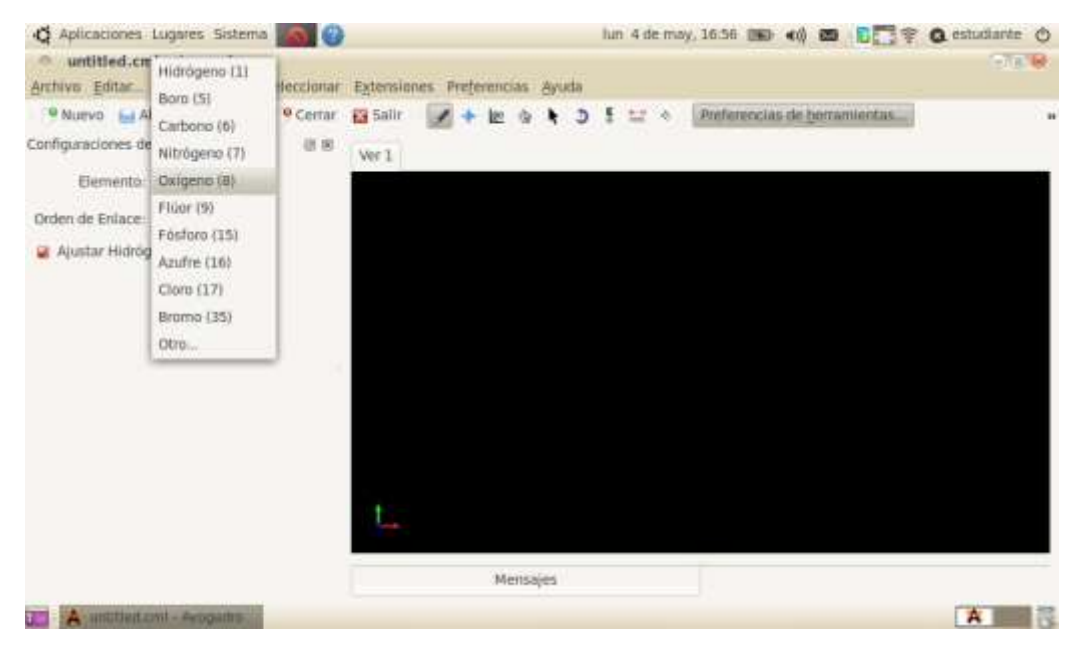

En orden de enlace elige la opción simple.

Y marca la opción ajustar hidrógenos.

Luego al dar clic sobre el área de trabajo verás una molécula de agua.

Si das un clic derecho sobre la molécula dibujada la puedes borrar.

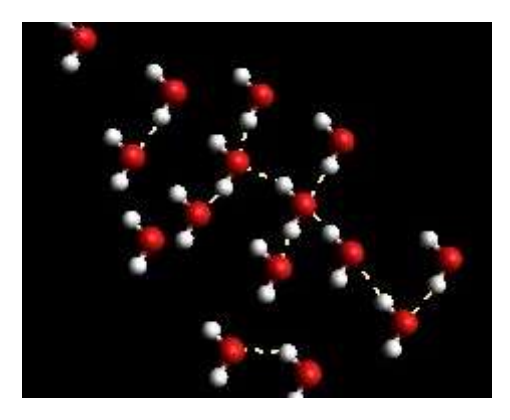

Crea un grupo de 15 moléculas aproximadamente.

Deben ir apareciendo líneas punteadas en color amarillo que representan a los puentes (o enlaces) de hidrógeno.

**Guarda el archivo con tu nombre apellido y grupo.**

**Expórtalo como gráfico jpg**.

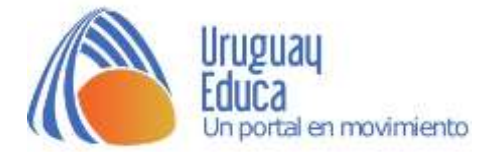

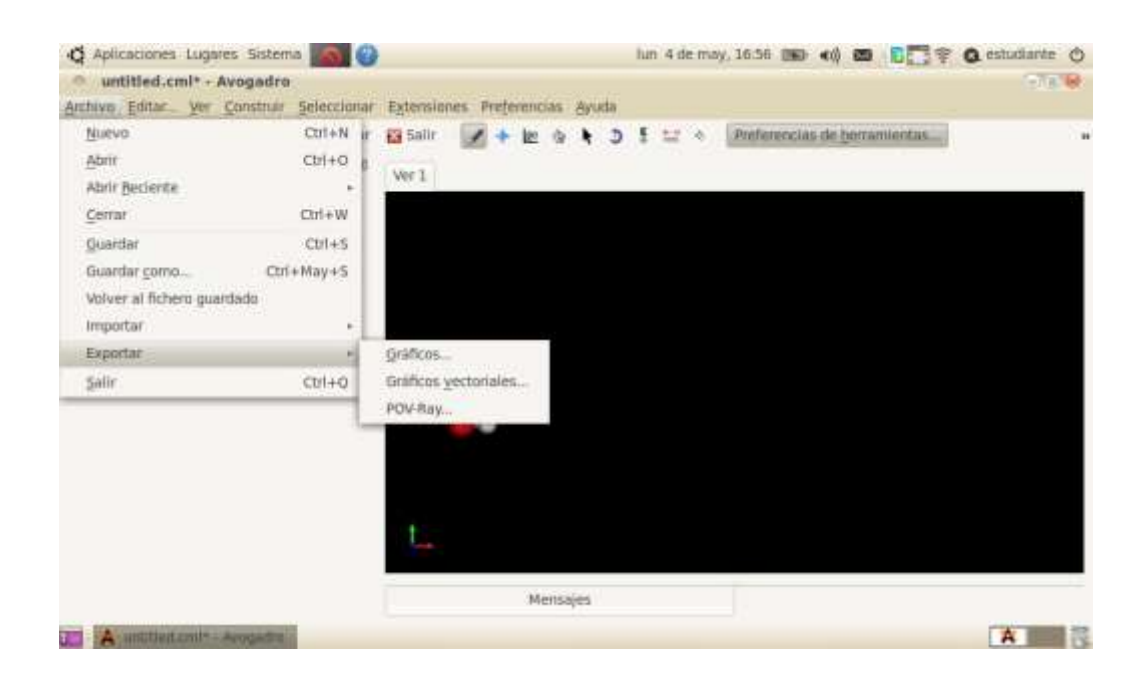

#### **Sugerencias didácticas**

El siguiente fragmento puede ser utilizado en clases para complementar el acceso al tópico, puente de hidrógeno, a través de un análisis fundacional. O puede diseñarse una propuesta y ser utilizada como actividad domiciliaria.

#### **Análisis histórico:**

La aparición histórica del puente de hidrógeno en la escena de la química resulta difícil de determinar. Gran número de estudios de finales del siglo XIX recogen observaciones que pueden considerarse como las primeras evidencias de este tipo de interacciones. La designación de un término específico para estas interacciones es algo más tardío. Trabajos de químicos alemanes (Werner 1902, Hantzsch 1910, Pfeiffer 1914) se refieren a ellas empleando los términos próximo a la valencia o formación interior de una sal compleja. Trabajos simultáneos realizados en Inglaterra sobre las propiedades de las aminas en solución acuosa (Moore ad Winmill 1912) hablan de esta interacción mediante el término unión débil. Según la explicación de Linus Pauling el origen del concepto puente de hidrógeno, tal y como se emplea actualmente, se debe a dos trabajos paralelos e independientes: una tesis del 1919 de M. L. Huggins y el trabajo de Latimer y Rodebush (1920). Sin embargo, parece que fue Pauling en su exposición general sobre la naturaleza del enlace químico (Pauling 1931) quien hizo aparecer el término "hydrogen bond" por primera vez en la literatura científica.

*Texto extraído y adaptado de:* 

[http://www.tdx.cat/bitstream/handle/10803/1016/02.JRBP\\_TESIS\\_2de3.pdf;jsessionid=D8E11C](http://www.tdx.cat/bitstream/handle/10803/1016/02.JRBP_TESIS_2de3.pdf;jsessionid=D8E11CD57501AE95661B5419BEB2BD99.tdx1?sequence=2) [D57501AE95661B5419BEB2BD99.tdx1?sequence=2](http://www.tdx.cat/bitstream/handle/10803/1016/02.JRBP_TESIS_2de3.pdf;jsessionid=D8E11CD57501AE95661B5419BEB2BD99.tdx1?sequence=2)

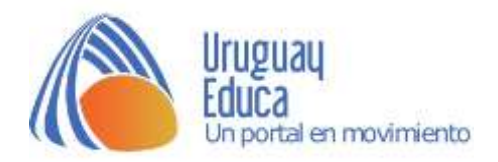

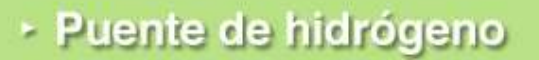

#### **Créditos:**

#### **Bibliografía consultada:**

- Saravia, G; Segurola, B; Franco, M. y Nassi, M. (2012) *Todo se transforma. Química- 4º Año (1º BD).* Montevideo, Uruguay: Contexto.
- Irazoquí, R; Rebollo, C y Soubirón, E. (2012). *Primer año de Bachillerato. Química. Un abordaje sustentable.* C. Suiza, Uruguay; Correo del Maestro
- Blas, J. (2006). *Dinámica de sistemas de interés biológico. Estudios de flexibilidad y estabilidad en sistemas de puente de hidrógeno.* Departamento de Bioquímica y Biología Molecular. Recuperado de: [http://www.tdx.cat/bitstream/handle/10803/1016/02.JRBP\\_TESIS\\_2de3.pdf;j](http://www.tdx.cat/bitstream/handle/10803/1016/02.JRBP_TESIS_2de3.pdf;jsessionid=D8E11CD57501AE95661B5419BEB2BD99.tdx1?sequence=2) [sessionid=D8E11CD57501AE95661B5419BEB2BD99.tdx1?sequence=2](http://www.tdx.cat/bitstream/handle/10803/1016/02.JRBP_TESIS_2de3.pdf;jsessionid=D8E11CD57501AE95661B5419BEB2BD99.tdx1?sequence=2)

#### **Vídeos, páginas y/o simuladores utilizados:**

*Avogadro.* Programa.<http://avogadro.softonic.com/descargar>

#### **Las imágenes utilizadas fueron tomadas de:**

- Descriptiva: https://image.freepik.com/vector-gratis/fondo-con-ilustracionesde-moleculas\_23-2147491176.jpg
- https://upload.wikimedia.org/wikipedia/commons/thumb/2/20/Moleculah20.jp g/250px-Moleculah20.jpg
- https://upload.wikimedia.org/wikipedia/commons/a/a1/Molecula\_adn.jpg
- https://upload.wikimedia.org/wikipedia/commons/thumb/d/d6/Human\_tongue \_taste\_papillae.svg/1000px-Human\_tongue\_taste\_papillae.svg.png
- https://upload.wikimedia.org/wikipedia/commons/thumb/6/64/Base\_pair\_GC. svg/1280px-Base\_pair\_GC.svg.png
- https://conectarigualdadegresadosnaturales.files.wordpress.com/2012/06/av ogadro.jpg
- Capturas de pantalla utilizando el programa Avogadro. Autor: A. Gatto. Licencia: CC BY SA 4.0.

**Autoría del Módulo:** Profesoras Anarella Gatto y Melody García.

agatto@uruguayeduca.edu.uy

Esta obra está bajo una Licencia [Creative Commons Atribución 4.0](https://creativecommons.org/licenses/by/4.0/)  [Internacional.](https://creativecommons.org/licenses/by/4.0/)

#### **Portal Uruguay Educa.**

Junio de 2017.

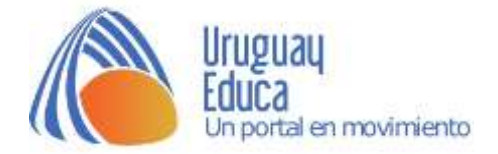